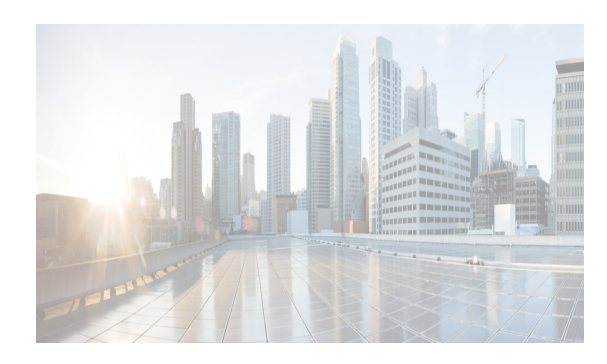

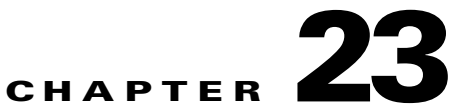

# **Managing FLOGI, Name Server, FDMI, and RSCN Databases**

This chapter describes the fabric login (FLOGI) database, the name server features, the Fabric-Device Management Interface, and Registered State Change Notification (RSCN) information provided in the Cisco MDS 9000 Family Switches. It includes the following sections:

- **•** [Information About FLOGI section, page 23-1](#page-0-0)
- [Default Settings section, page 23-5](#page-4-0)
- **•** [Registering Name Server Proxies section, page 23-5](#page-4-1)
- **•** [Verifying the Database Configuration section, page 23-10](#page-9-0)
- **•** [Field Descriptions for Databases section, page 23-17](#page-16-0)
- **•** [Additional References section, page 23-22](#page-21-0)

## <span id="page-0-0"></span>**Information About FLOGI**

 $\mathbf I$ 

In a Fibre Channel fabric, each host or disk requires an FC ID. If the required device is displayed in the FLOGI table, the fabric login is successful. Examine the FLOGI database on a switch that is directly connected to the host HBA and connected ports. See the "Default Company ID List" section on page 27-4 and the "Switch Interoperability" section on page 27-5.

In a Fibre Channel fabric, each host or disk requires an FC ID. Use the **show flogi** command to verify if a storage device is displayed in the FLOGI table as in the next section. If the required device is displayed in the FLOGI table, the fabric login is successful. Examine the FLOGI database on a switch that is directly connected to the host HBA and connected ports.

This section includes the following topics:

- **•** [Name Server Proxy section, page 23-2](#page-1-0)
- **•** [About Registering Name Server Proxies section, page 23-2](#page-1-1)
- **•** [About Rejecting Duplicate pWWN section, page 23-2](#page-1-2)
- **•** [About Name Server Database Entries section, page 23-2](#page-1-3)
- **•** [FDMI section, page 23-2](#page-1-4)
- **•** [RSCN section, page 23-3](#page-2-0)
- [About the multi-pid Option section, page 23-3](#page-2-1)
- **•** [RSCN Timer Configuration Distribution Using CFS section, page 23-3](#page-2-2)
- **•** [RSCN Timer Configuration Distribution section, page 23-4](#page-3-0)
- [Locking the Fabric section, page 23-5](#page-4-2)

### <span id="page-1-0"></span>**Name Server Proxy**

The name server functionality maintains a database containing the attributes for all hosts and storage devices in each VSAN. Name servers allow a database entry to be modified by a device that originally registered the information.

The proxy feature is useful when you want to modify (update or delete) the contents of a database entry that was previously registered by a different device.

### <span id="page-1-1"></span>**About Registering Name Server Proxies**

All name server registration requests come from the same port whose parameter is registered or changed. If it does not, then the request is rejected.

This authorization enables WWNs to register specific parameters for another node.

### <span id="page-1-2"></span>**About Rejecting Duplicate pWWN**

You can prevent a malicious or accidental login when using another device's pWWN by enabling the **reject-duplicate-pwwn** option. If you disable this option, these pWWNs are allowed to log in to the fabric and replace the first device in the name server database.

You can prevent a malicious or accidental login when using another device's pWWN. These pWWNs are allowed to log in to the fabric and replace the first device in the name server database.

### <span id="page-1-3"></span>**About Name Server Database Entries**

The name server stores name entries for all hosts in the FCNS database. The name server permits an Nx port to register attributes during a PLOGI (to the name server) to obtain attributes of other hosts. These attributes are deregistered when the Nx port logs out either explicitly or implicitly.

In a multiswitch fabric configuration, the name server instances running on each switch shares information in a distributed database. One instance of the name server process runs on each switch.

### <span id="page-1-4"></span>**FDMI**

Cisco MDS 9000 Family switches provide support for the Fabric-Device Management Interface (FDMI) functionality, as described in the FC-GS-4 standard. FDMI enables management of devices such as Fibre Channel host bus adapters (HBAs) through in-band communications. This addition complements the existing Fibre Channel name server and management server functions.

Using the FDMI functionality, the NX-OS software can extract the following management information about attached HBAs and host operating systems without installing proprietary host agents:

Ι

- **•** Manufacturer, model, and serial number
- **•** Node name and node symbolic name
- **•** Hardware, driver, and firmware versions
- **•** Host operating system (OS) name and version number

All FDMI entries are stored in persistent storage and are retrieved when the FDMI process is started.

### <span id="page-2-0"></span>**RSCN**

I

The Registered State Change Notification (RSCN) is a Fibre Channel service that informs hosts about changes in the fabric. Hosts can receive this information by registering with the fabric controller (through SCR). These notifications provide a timely indication of one or more of the following events:

- **•** Disks joining or leaving the fabric.
- A name server registration change.
- **•** A new zone enforcement.
- **•** IP address change.
- **•** Any other similar event that affects the operation of the host.

Apart from sending these events to registered hosts, a switch RSCN (SW-RSCN) is sent to all reachable switches in the fabric.

**Note** The switch sends an RSCN to notify registered nodes that a change has occurred. It is up to the nodes to query the name server again to obtain the new information. The details of the changed information are not delivered by the switch in the RSCN sent to the nodes.

### <span id="page-2-1"></span>**About the multi-pid Option**

If the RSCN **multi-pid** option is enabled, then RSCNs generated to the registered Nx ports may contain more than one affected port IDs. In this case, zoning rules are applied before putting the multiple affected port IDs together in a single RSCN. By enabling this option, you can reduce the number of RSCNs. For example, suppose you have two disks (D1, D2) and a host (H) connected to switch 1. Host H is registered to receive RSCNs. D1, D2, and H belong to the same zone. If disks D1 and D2 are online at the same time, then one of the following applies:

- The **multi-pid** option is disabled on switch  $1$  Two RSCNs are generated to host H, one for the disk D1 and another for disk D2.
- The **multi-pid** option is enabled on switch  $1 A$  single RSCN is generated to host H, and the RSCN payload lists the affected port IDs (in this case, both D1 and D2).

Some Nx ports might not support multi-pid RSCN payloads. If this situation occurs, disable the RSCN **multi-pid** option.

### <span id="page-2-2"></span>**RSCN Timer Configuration Distribution Using CFS**

Because the timeout value for each switch is configured manually, a misconfiguration occurs when different switches time out at different times. This means different N ports in a network can receive RSCNs at different times. Cisco Fabric Services (CFS) alleviates this situation by automatically distributing configuration information to all switches in a fabric. This also reduces the number of SW-RSCNs.

RSCN supports two modes, distributed and nondistributed. In distributed mode, RSCN uses CFS to distribute configuration to all switches in the fabric. In nondistributed mode, only the configuration commands on the local switch are affected.

**Note** All configuration commands are not distributed. Only the **rscn event-tov** *tov* **vsan** *vsan* command is distributed.

The RSCN timer is registered with CFS during initialization and switchover. For high availability, if the RSCN timer distribution crashes and restarts or a switchover occurs, it resumes normal functionality from the state prior to the crash or switchover.

**Note** Before performing a downgrade, make sure that you revert the RCSN timer value in your network to the default value. Failure to do so will disable the links across your VSANs and other devices.

Compatibility across various Cisco MDS NX-OS releases during an upgrade or downgrade is supported by **conf-check** provided by CFS. If you attempt to downgrade from Cisco MDS SAN-OS Release 3.0, you are prompted with a **conf-check** warning. You are required to disable RSCN timer distribution support before you downgrade.

By default, the RSCN timer distribution capability is disabled and is therefore compatible when upgrading from any Cisco MDS SAN-OS release earlier than Release 3.0.

## <span id="page-3-0"></span>**RSCN Timer Configuration Distribution**

Because the timeout value for each switch is configured manually, a misconfiguration occurs when different switches time out at different times. This means different Nports in a network can receive RSCNs at different times. Cisco Fabric Services (CFS) infrastructure alleviates this situation by automatically distributing the RSCN timer configuration information to all switches in a fabric. This action also reduces the number of SW-RSCNs. Refer to the *Cisco MDS 9000 Family NX-OS System Management Configuration Guide*.

RSCN supports two modes, distributed and nondistributed. In distributed mode, RSCN uses CFS to distribute configuration to all switches in the fabric. In nondistributed mode, only the configuration commands on the local switch are affected.

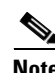

**Note** All configuration commands are not distributed. Only the **rscn event-tov** *tov* **vsan** *vsan* command is distributed.

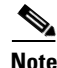

**Note** Only the RSCN timer configuration is distributed.

The RSCN timer is registered with CFS during initialization and switchover. For high availability, if the RSCN timer distribution crashes and restarts or a switchover occurs, it resumes normal functionality from the state prior to the crash or switchover.

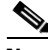

**Note** You can determine the compatibility when downgrading to an earlier Cisco MDS NX-OS release using **show incompatibility system** command. You must disable RSCN timer distribution support before downgrading to an earlier release.

I

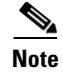

**Note** By default, the RSCN timer distribution capability is disabled and is compatible when upgrading from any Cisco MDS SAN-OS release earlier than 3.0.

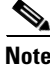

**Note** For CFS distribution to operate correctly for the RSCN timer configuration, all switches in the fabric must be running Cisco SAN-OS Release 3.0(1) or later, or Cisco NX-OS 4.1(1b).

### <span id="page-4-2"></span>**Locking the Fabric**

The first action that modifies the database creates the pending database and locks the feature in the VSAN. Once you lock the fabric, the following situations apply:

- **•** No other user can make any configuration changes to this feature.
- **•** A copy of the configuration database becomes the pending database along with the first active change.

## <span id="page-4-3"></span><span id="page-4-0"></span>**Default Settings**

[Table 23-1](#page-4-3) lists the default settings for RSCN.

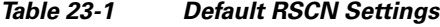

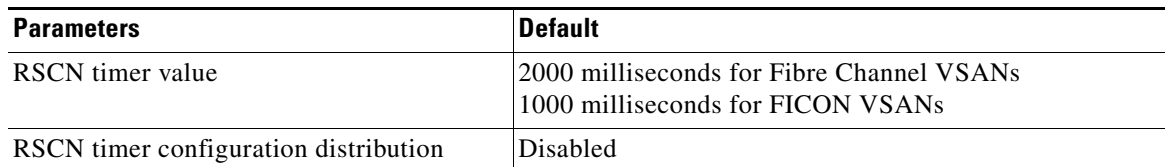

# <span id="page-4-1"></span>**Registering Name Server Proxies**

This section includes the following topics:

- **•** [Registering Name Server Proxies section, page 23-6](#page-5-0)
- **•** [Rejecting Duplicate pWWNs section, page 23-6](#page-5-1)
- **•** [Configuring the multi-pid Option section, page 23-6](#page-5-2)
- **•** [Suppressing Domain Format SW-RSCNs section, page 23-7](#page-6-0)
- **•** [Clearing RSCN Statistics section, page 23-7](#page-6-1)
- **•** [Configuring the RSCN Timer with CFS section, page 23-8](#page-7-0)
- **•** [Configuring the RSCN Timer section, page 23-8](#page-7-1)
- **•** [Enabling RSCN Timer Configuration Distribution section, page 23-9](#page-8-0)
- **•** [Committing the RSCN Timer Configuration Changes section, page 23-9](#page-8-1)
- **•** [Discarding the RSCN Timer Configuration Changes section, page 23-9](#page-8-2)
- **•** [Clearing a Locked Session section, page 23-10](#page-9-1)

## <span id="page-5-0"></span>**Registering Name Server Proxies**

To register the name server proxy, follow these steps:

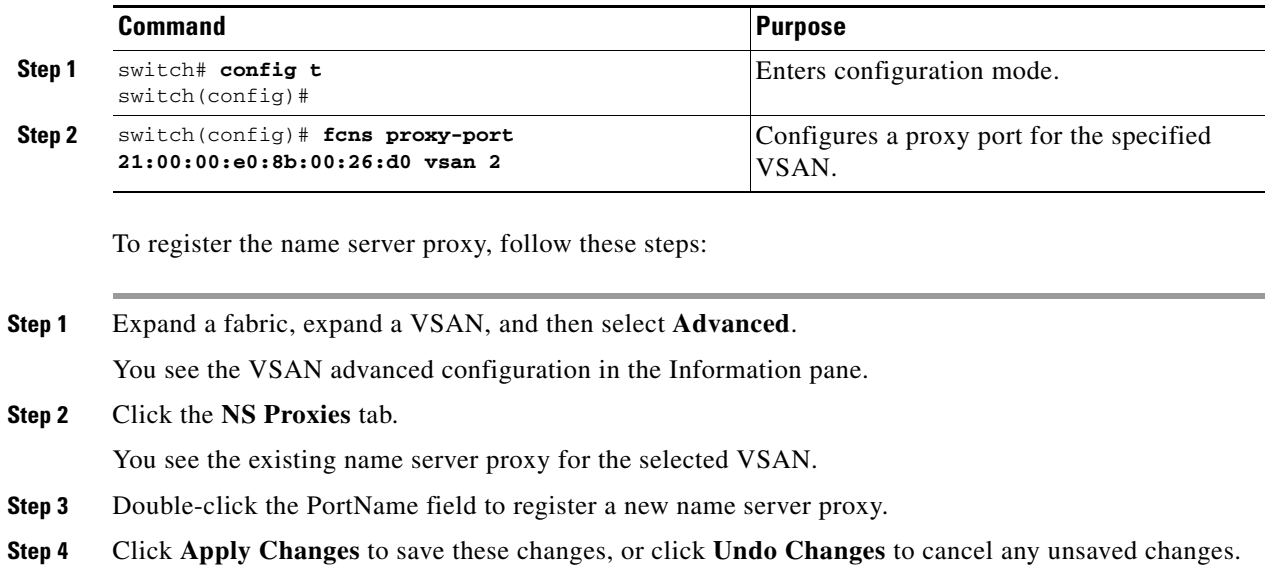

## <span id="page-5-1"></span>**Rejecting Duplicate pWWNs**

To reject duplicate pWWNs, follow these steps:

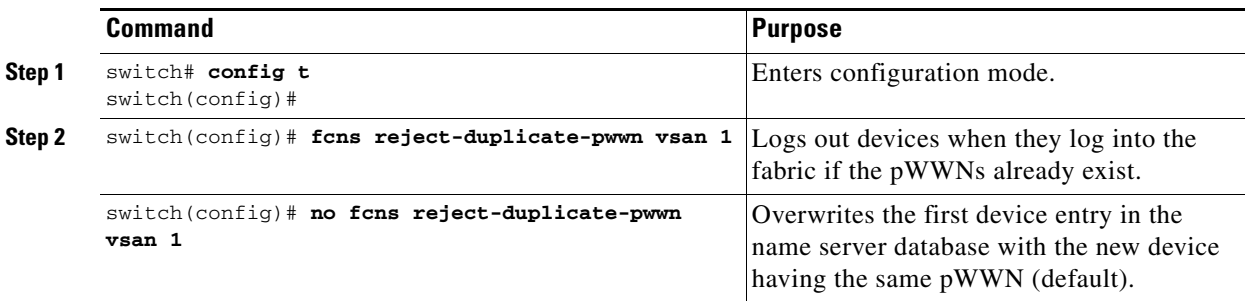

## <span id="page-5-2"></span>**Configuring the multi-pid Option**

To configure the **multi-pid** option, follow these steps:

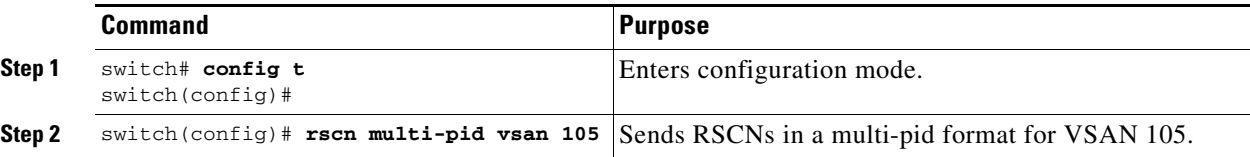

 $\mathbf I$ 

To configure the **multi-pid** option, follow these steps:

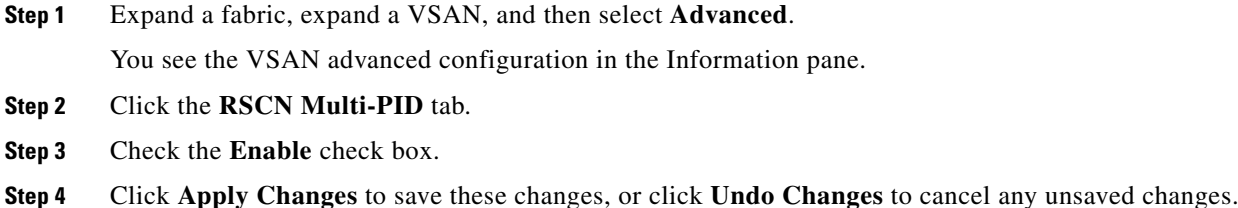

### <span id="page-6-0"></span>**Suppressing Domain Format SW-RSCNs**

A domain format SW-RSCN is sent whenever the local switch name or the local switch management IP address changes. This SW-RSCN is sent to all other domains and switches over the ISLs. The remote switches can issue GMAL and GIELN commands to the switch that initiated the domain format SW-RSCN to determine what changed. Domain format SW-RSCNs can cause problems with some non-Cisco MDS switches (refer to the *[Cisco MDS 9000 Family Switch-to-Switch Interoperability](http://www.cisco.com/en/US/products/ps5989/products_device_support_tables_list.html)  [Configuration Guide](http://www.cisco.com/en/US/products/ps5989/products_device_support_tables_list.html)*).

#### Detailed Steps

To suppress the transmission of these SW RSCNs over an ISL, follow these steps:

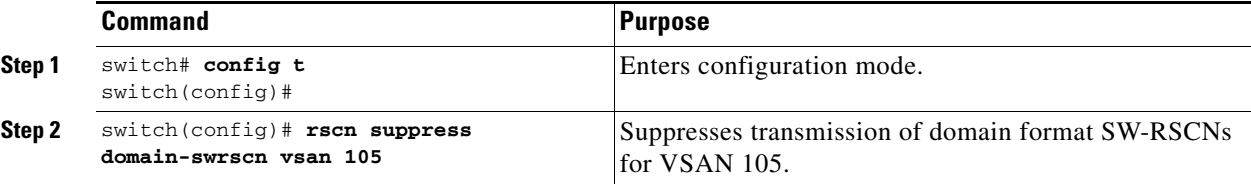

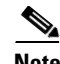

 $\mathbf I$ 

**Note** You cannot suppress transmission of port address or area address format RSCNs.

### <span id="page-6-1"></span>**Clearing RSCN Statistics**

You can clear the counters and later view the counters for a different set of events. For example, you can keep track of how many RSCNs or SW-RSCNs are generated on a particular event (such as ONLINE or OFFLINE events). You can use these statistics to monitor responses for each event in the VSAN.

Use the **clear rscn statistics** command to clear the RSCN statistics for the specified VSAN.

```
switch# clear rscn statistics vsan 1
```
After clearing the RSCN statistics, you can view the cleared counters by issuing the **show rscn** command.

```
switch# show rscn statistics vsan 1
Statistics for VSAN: 1
-------------------------
Number of SCR received = 0
Number of SCR ACC sent = 0Number of SCR RJT sent = 0Number of RSCN received = 0
Number of RSCN sent = 0Number of RSCN ACC received = 0
```

```
Number of RSCN ACC sent = 0Number of RSCN RJT received = 0
Number of RSCN RJT sent = 0Number of SW-RSCN received = 0
Number of SW-RSCN sent = 0
Number of SW-RSCN ACC received = 0
Number of SW-RSCN ACC sent = 0
Number of SW-RSCN RJT received = 0
Number of SW-RSCN RJT sent = 0
```
### <span id="page-7-0"></span>**Configuring the RSCN Timer with CFS**

To configure the RSCN timer with CFS, follow these steps:

- **Step 1** Expand a fabric, expand a VSAN, and then select **Advanced** in the Logical Domains pane.
- **Step 2** Click the **RSCN Event** tab.

You see the VSAN advanced configuration in the Information pane.

- **Step 3** Double-click the **TimeOut** value to change the value (in milliseconds) for the selected VSAN.
- **Step 4** Click **Apply Changes** to save these changes, or click **Undo Changes** to cancel any unsaved changes.

### <span id="page-7-1"></span>**Configuring the RSCN Timer**

RSCN maintains a per-VSAN event list queue, where the RSCN events are queued as they are generated. When the first RSCN event is queued, a per VSAN timer starts. Upon time-out, all the events are dequeued and coalesced RSCNs are sent to registered users. The default timer values minimize the number of coalesced RSCNs sent to registered users. Some deployments require smaller event timer values to track changes in the fabric.

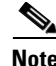

**Note** The RSCN timer value must be the same on all switches in the VSAN. See the ["RSCN Timer](#page-2-2)  [Configuration Distribution Using CFS" section on page 23-3](#page-2-2).

**Note** Before performing a downgrade, make sure that you revert the RCSN timer value in your network to the default value. Failure to do so will disable the links across your VSANs and other devices.

To configure the RSCN timer, follow these steps:

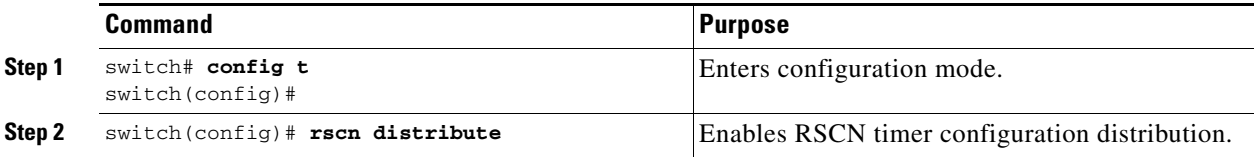

Ι

 $\mathbf I$ 

 $\Gamma$ 

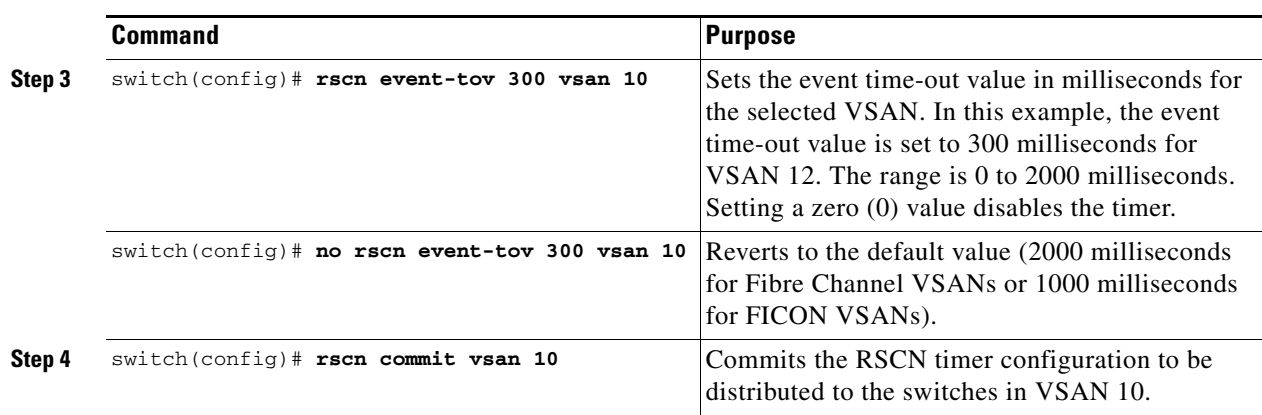

### <span id="page-8-0"></span>**Enabling RSCN Timer Configuration Distribution**

To enable RSCN timer configuration distribution, follow these steps:

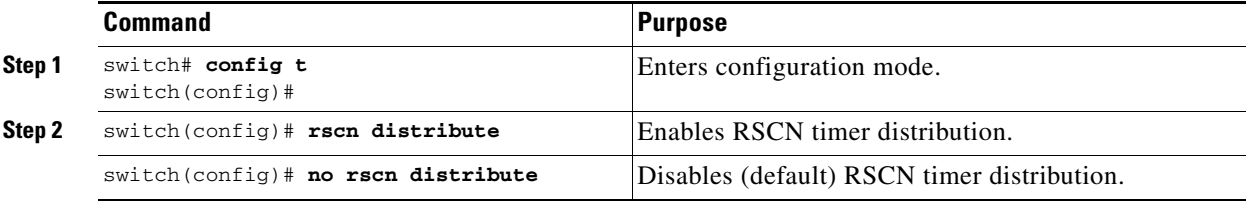

### <span id="page-8-1"></span>**Committing the RSCN Timer Configuration Changes**

If you commit the changes made to the active database, the configuration is committed to all the switches in the fabric. On a successful commit, the configuration change is applied throughout the fabric and the lock is released.

To commit RSCN timer configuration changes, follow these steps:

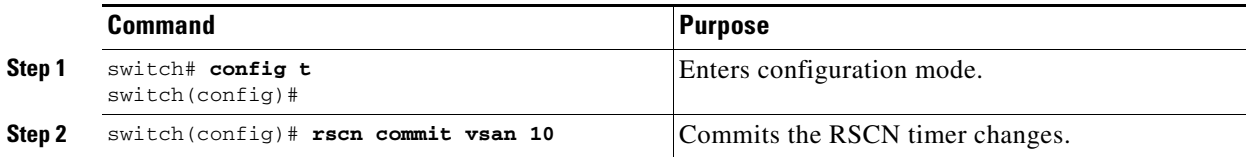

## <span id="page-8-2"></span>**Discarding the RSCN Timer Configuration Changes**

If you discard (abort) the changes made to the pending database, the configuration database remains unaffected and the lock is released.

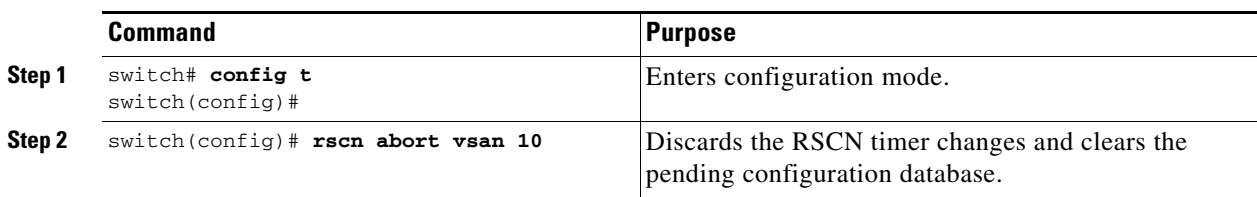

To discard RSCN timer configuration changes, follow these steps:

### <span id="page-9-1"></span>**Clearing a Locked Session**

If you have changed the RSCN timer configuration and have forgotten to release the lock by either committing or discarding the changes, an administrator can release the lock from any switch in the fabric. If the administrator performs this task, your changes to the pending database are discarded and the fabric lock is released.

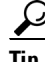

**Tip** The pending database is only available in the volatile directory and are subject to being discarded if the switch is restarted.

To use administrative privileges and release a locked DPVM session, use the **clear rscn session vsan**  command in EXEC mode.

switch# **clear rscn session vsan 10**

# <span id="page-9-0"></span>**Verifying the Database Configuration**

To display the database configuration information, perform one of the following tasks:

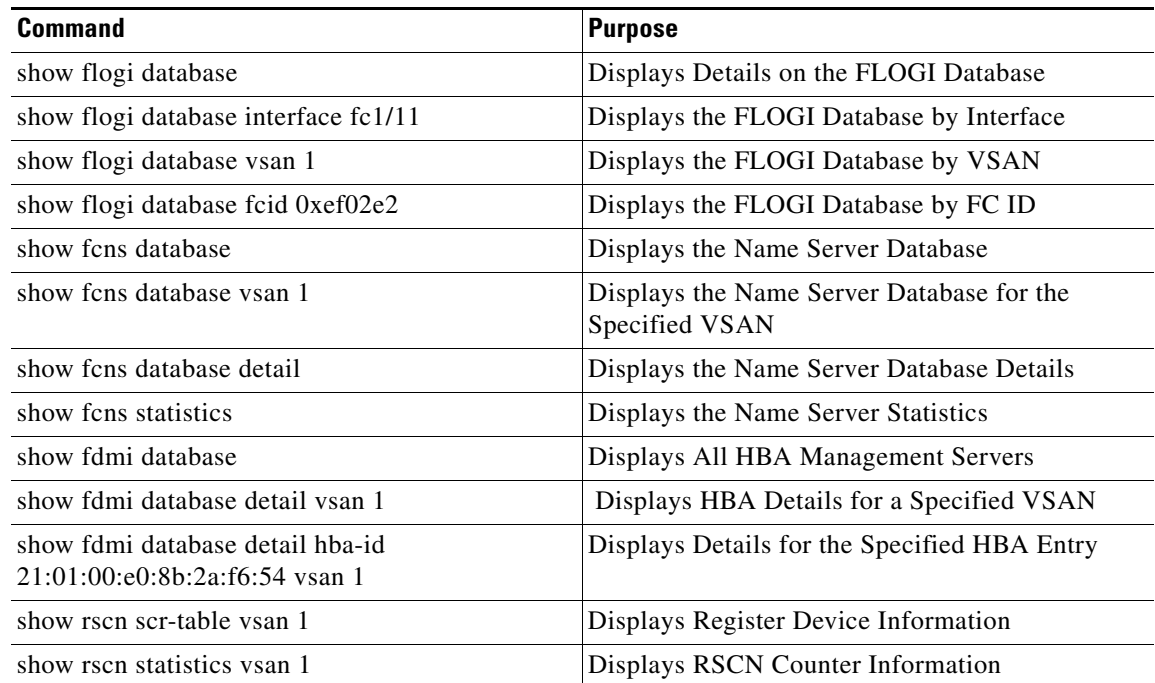

ן

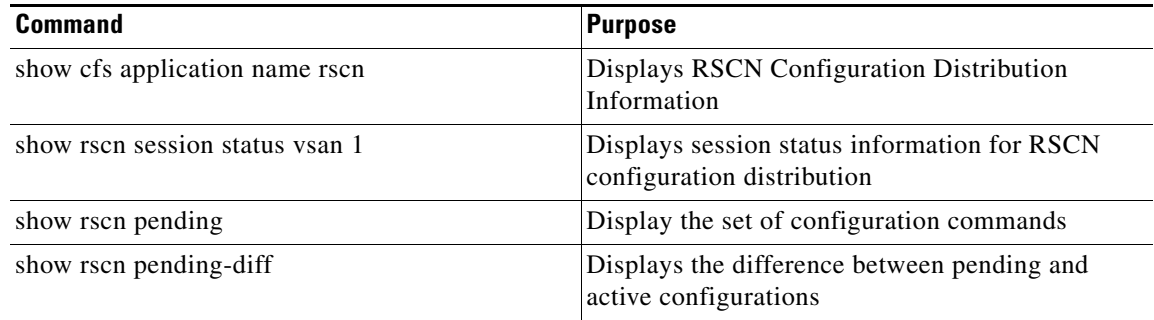

For detailed information about the fields in the output from these commands, refer to the *Cisco MDS 9000 Family Command Reference*.

This section includes the following topics:

- **•** [Displaying FLOGI Details section, page 23-11](#page-10-0)
- **•** [Viewing Name Server Database Entries section, page 23-12](#page-11-0)
- **•** [Displaying Name Server Database Entries section, page 23-13](#page-12-0)
- **•** [Displaying FDMI section, page 23-14](#page-13-0)
- **•** [Displaying RSCN Information section, page 23-16](#page-15-0)
- **•** [Displaying RSCN Configuration Distribution Information section, page 23-17](#page-16-1)

## <span id="page-10-0"></span>**Displaying FLOGI Details**

 $\Gamma$ 

To view the FLOGI database details, use the **show flogi database** command. See Examples [23-1](#page-10-1) to [23-4](#page-11-1).

#### <span id="page-10-1"></span>*Example 23-1 Displays Details on the FLOGI Database*

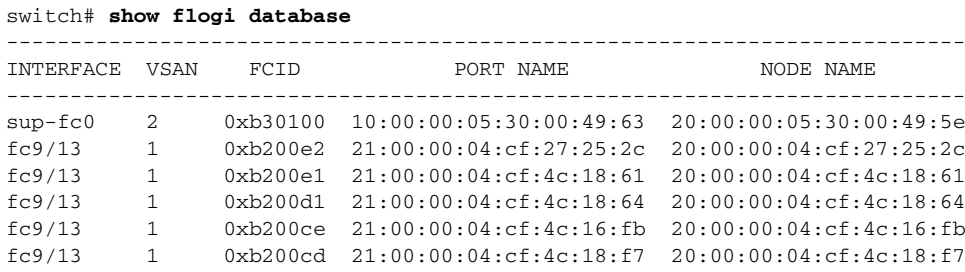

Total number of flogi = 6.

#### *Example 23-2 Displays the FLOGI Database by Interface*

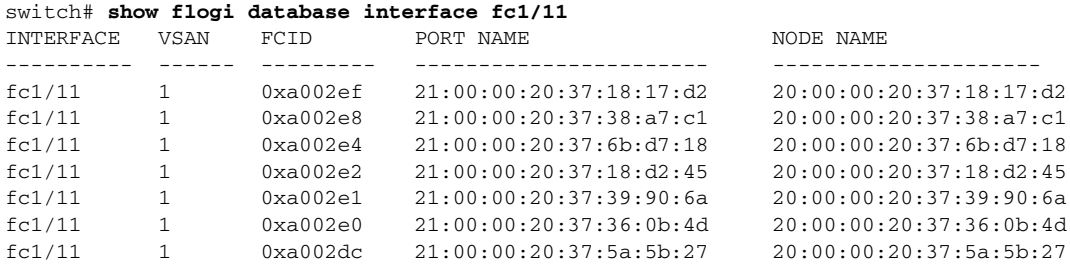

ו

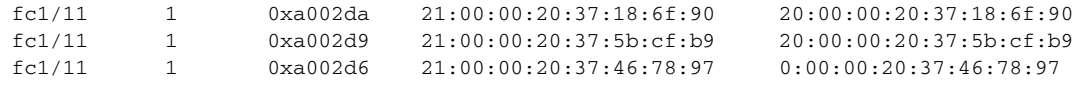

Total number of flogi = 10.

#### *Example 23-3 Displays the FLOGI Database by VSAN*

```
switch# show flogi database vsan 1
```
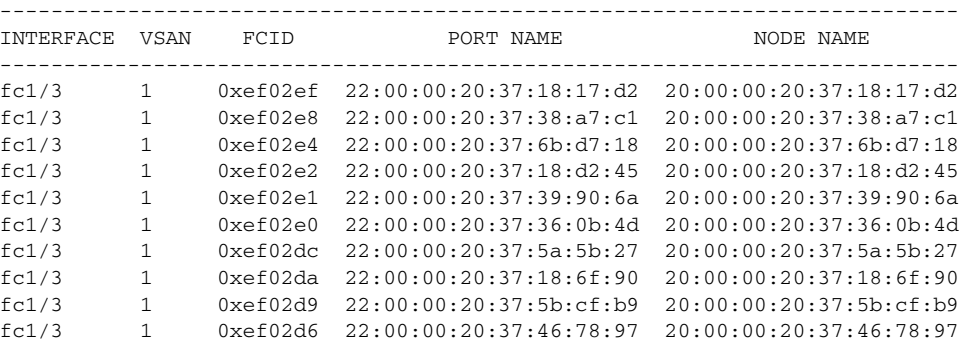

Total number of flogi = 10.

#### <span id="page-11-1"></span>*Example 23-4 Displays the FLOGI Database by FC ID*

switch# **show flogi database fcid 0xef02e2**

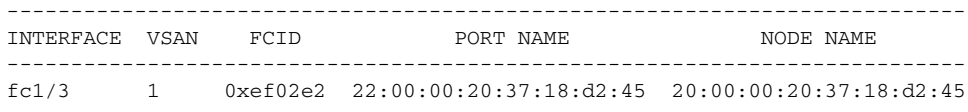

Total number of flogi = 1.

For more information, see the "Default Company ID List" section on page 27-4 and refer to the "Loop Monitoring" section in the *Cisco MDS 9000 Family Troubleshooting Guide*.

To verify that a storage device is in the fabric login (FLOGI) table, follow these steps:

```
Step 1 Expand Switches, expand Interfaces, and then select FC Physical.
```
You see the interface configuration in the Information pane.

#### **Step 2** Click the **FLOGI** tab.

You see all end devices that are logged into the fabric.

## <span id="page-11-0"></span>**Viewing Name Server Database Entries**

To view the name server database using Device Manager, follow these steps:

#### **Step 1** Select **FC > Name Server**.

You see the Name Server dialog box.

The General tab is the default tab; you see the name server database.

a ka

**Step 2** Click the **Statistics** tab.

You see the name server statistics.

**Step 3** Click **Clos**e to close the dialog box.

## <span id="page-12-0"></span>**Displaying Name Server Database Entries**

Use the **show fcns** command to display the name server database and statistical information for a specified VSAN or for all VSANs (see Examples [23-5](#page-12-1) to [23-8\)](#page-13-1).

<span id="page-12-1"></span>*Example 23-5 Displays the Name Server Database*

#### switch# **show fcns database**

| FCID              | TYPE. | <b>PWWN</b>                           | (VENDOR) | FC4-TYPE: FEATURE |
|-------------------|-------|---------------------------------------|----------|-------------------|
| 0x010000          | N     | 50:06:0b:00:00:10:a7:80               |          | scsi-fcp fc-gs    |
| $0 \times 010001$ | N     | $10:00:00:05:30:00:24:63$ (Cisco)     |          | ipfc              |
| 0x010002          | N     | 50:06:04:82:c3:a0:98:52 (Company 1)   |          | $scsi$ -fcp 250   |
| $0 \times 010100$ | N     | 21:00:00:e0:8b:02:99:36 (Company A)   |          | $scsi$ -fcp       |
| $0 \times 020000$ | N     | $21:00:00:e0:8b:08:4b:20$ (Company A) |          |                   |
| 0x020100          | N     | $10:00:00:05:30:00:24:23$ (Cisco)     |          | ipfc              |
| 0x020200          | N     | 21:01:00:e0:8b:22:99:36 (Company A)   |          | $scsi$ - $fcp$    |
|                   |       |                                       |          |                   |

*Example 23-6 Displays the Name Server Database for the Specified VSAN*

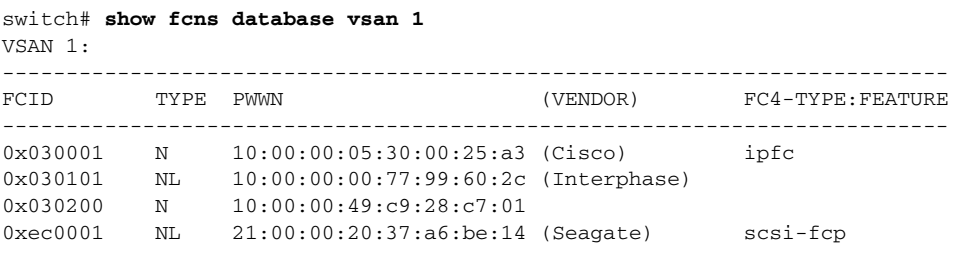

Total number of entries = 4

 $\Gamma$ 

#### *Example 23-7 Displays the Name Server Database Details*

```
switch# show fcns database detail
```
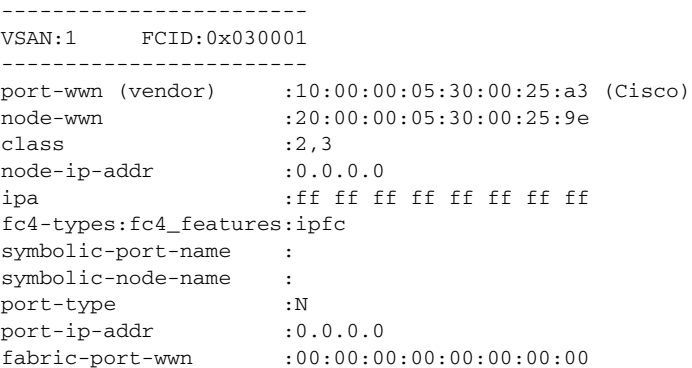

Ι

```
hard-addr :0x000000
------------------------
VSAN:1 FCID:0xec0200
------------------------
port-wwn (vendor) :10:00:00:5a:c9:28:c7:01
node-wwn :10:00:00:5a:c9:28:c7:01
class :3
node-ip-addr :0.0.0.0
ipa :ff ff ff ff ff ff ff ff
fc4-types:fc4_features:
symbolic-port-name :
symbolic-node-name :
port-type :N
port-ip-addr :0.0.0.0
fabric-port-wwn :22:0a:00:05:30:00:26:1e
hard-addr :0x000000
Total number of entries = 2
```
#### <span id="page-13-1"></span>*Example 23-8 Displays the Name Server Statistics*

```
switch# show fcns statistics
registration requests received = 27
deregistration requests received = 0
queries received = 57
queries sent = 10
reject responses sent = 14
RSCNs received = 0
RSCNs sent = 0
```
## <span id="page-13-0"></span>**Displaying FDMI**

Use the **show fdmi** command to display the FDMI database information (see Examples [23-9](#page-13-2) to [23-11\)](#page-14-0).

```
switch# show fdmi database
Registered HBA List for VSAN 1
  10:00:00:00:c9:32:8d:77
  21:01:00:e0:8b:2a:f6:54
switch# show fdmi database detail
Registered HBA List for VSAN 1
    -------------------------------
HBA-ID: 10:00:00:00:c9:32:8d:77
-------------------------------
Node Name :20:00:00:00:c9:32:8d:77
Manufacturer :Emulex Corporation
Serial Num : 0000c9328d77
Model :LP9002
Model Description:Emulex LightPulse LP9002 2 Gigabit PCI Fibre Channel Adapter
Hardware Ver : 2002606D
Driver Ver :SLI-2 SW_DATE:Feb 27 2003, v5-2.20a12
ROM Ver :3.11A0
Firmware Ver :3.90A7
OS Name/Ver : Window 2000
CT Payload Len :1300000
  Port-id: 10:00:00:00:c9:32:8d:77
-------------------------------
HBA-ID: 21:01:00:e0:8b:2a:f6:54
```
<span id="page-13-2"></span>*Example 23-9 Displays All HBA Management Servers*

```
-------------------------------
Node Name :20:01:00:e0:8b:2a:f6:54
Manufacturer :QLogic Corporation
Serial Num :\74262
Model : QLA2342
Model Description:QLogic QLA2342 PCI Fibre Channel Adapter
Hardware Ver : FC5010409-10
Driver Ver :8.2.3.10 Beta 2 Test 1 DBG (W2K VI)
ROM Ver : 1.24
Firmware Ver : 03.02.13.
OS Name/Ver :500
CT Payload Len :2040
  Port-id: 21:01:00:e0:8b:2a:f6:54
```
#### *Example 23-10 Displays HBA Details for a Specified VSAN*

switch# **show fdmi database detail vsan 1** Registered HBA List for VSAN 1 ------------------------------- HBA-ID: 10:00:00:00:c9:32:8d:77 ------------------------------- Node Name :20:00:00:00:c9:32:8d:77 Manufacturer :Emulex Corporation Serial Num : 0000c9328d77 Model :LP9002 Model Description:Emulex LightPulse LP9002 2 Gigabit PCI Fibre Channel Adapter Hardware Ver : 2002606D Driver Ver :SLI-2 SW\_DATE:Feb 27 2003, v5-2.20a12 ROM Ver :3.11A0 Firmware Ver :3.90A7 OS Name/Ver :Window 2000 CT Payload Len :1300000 Port-id: 10:00:00:00:c9:32:8d:77 ------------------------------- HBA-ID: 21:01:00:e0:8b:2a:f6:54 ------------------------------- Node Name :20:01:00:e0:8b:2a:f6:54 Manufacturer : QLogic Corporation Serial Num :\74262 Model :QLA2342 Model Description:QLogic QLA2342 PCI Fibre Channel Adapter Hardware Ver :FC5010409-10 Driver Ver :8.2.3.10 Beta 2 Test 1 DBG (W2K VI) ROM Ver : 1.24 Firmware Ver : 03.02.13. OS Name/Ver :500 CT Payload Len :2040 Port-id: 21:01:00:e0:8b:2a:f6:54

#### <span id="page-14-0"></span>*Example 23-11 Displays Details for the Specified HBA Entry*

switch# **show fdmi database detail hba-id 21:01:00:e0:8b:2a:f6:54 vsan 1**

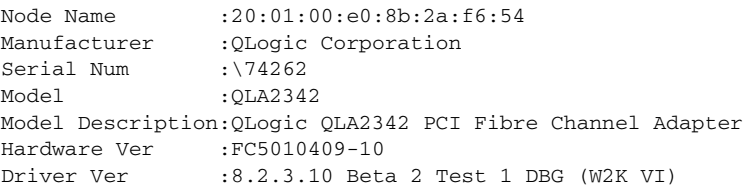

 $\Gamma$ 

Ι

```
ROM Ver : 1.24
Firmware Ver : 03.02.13.
OS Name/Ver :500
CT Payload Len :2040
  Port-id: 21:01:00:e0:8b:2a:f6:54
```
To display the FDMI database information using Device Manager, choose **FC > Advanced > FDMI**. You see the FDMI dialog box.

### <span id="page-15-0"></span>**Displaying RSCN Information**

Use the **show rscn** command to display RSCN information (see Examples [23-12](#page-15-1) and [23-13](#page-15-2)).

<span id="page-15-1"></span>*Example 23-12 Displays Register Device Information*

```
switch# show rscn scr-table vsan 1
SCR table for VSAN: 1
---------------------------------------------
FC-ID REGISTERED FOR
---------------------------------------------
0x1b0300 fabric detected rscns
Total number of entries = 1
```

```
S.
```
**Note** The SCR table is not configurable. It is populated when hosts send SCR frames with RSCN information. If hosts do not receive RSCN information, then the **show rscn scr-table** command will not return entries.

#### <span id="page-15-2"></span>*Example 23-13 Displays RSCN Counter Information*

```
switch# show rscn statistics vsan 1
Statistics for VSAN: 1
-------------------------
Number of SCR received = 8
Number of SCR ACC sent = 8Number of SCR RJT sent = 0Number of RSCN received = 0
Number of RSCN sent = 24
Number of RSCN ACC received = 24
Number of RSCN ACC sent = 0Number of RSCN RJT received = 0
Number of RSCN RJT sent = 0Number of SW-RSCN received = 6
Number of SW-RSCN sent = 15Number of SW-RSCN ACC received = 15
Number of SW-RSCN ACC sent = 6
Number of SW-RSCN RJT received = 0
Number of SW-RSCN RJT sent = 0
```
To display RSCN information, follow these steps:

**Step 1** Expand a fabric, expand a VSAN, and then select **Advanced**.

You see the VSAN advanced configuration in the Information pane.

**Step 2** Click the **RSCN Reg** tab or the **RSCN Statistics** tab.

### <span id="page-16-1"></span>**Displaying RSCN Configuration Distribution Information**

Use the **show cfs application name rscn** command to display the registration status for RSCN configuration distribution.

switch# **show cfs application name rscn**

 Enabled : Yes Timeout : 5s Merge Capable : Yes Scope : Logical

Use the **show rscn session status vsan** command to display session status information for RSCN configuration distribution.

**Note** A merge failure results when the RSCN timer values are different on the merging fabrics.

```
switch# show rscn session status vsan 1
Session Parameters for VSAN: 1
 -------------------------------
Last Action : Commit
Last Action Result : Success
Last Action Failure Reason : None
```
Use the **show rscn pending** command to display the set of configuration commands that would take effect when you commit the configuration.

 $\mathbf I$ 

**Note** The pending database includes both existing and modified configuration.

```
switch# show rscn pending
rscn event-tov 2000 ms vsan 1
rscn event-tov 2000 ms vsan 2
rscn event-tov 300 ms vsan 10
```
Use the **show rscn pending-diff** command to display the difference between pending and active configurations. The following example shows the time-out value for VSAN 10 was changed from 2000 milliseconds (default) to 300 milliseconds.

```
switch# show rscn pending-diff
- rscn event-tov 2000 ms vsan 10
+ rscn event-tov 300 ms vsan 10
```
# <span id="page-16-0"></span>**Field Descriptions for Databases**

This setion contains the field descriptions for this feature.

## **FC Interfaces FLOGI**

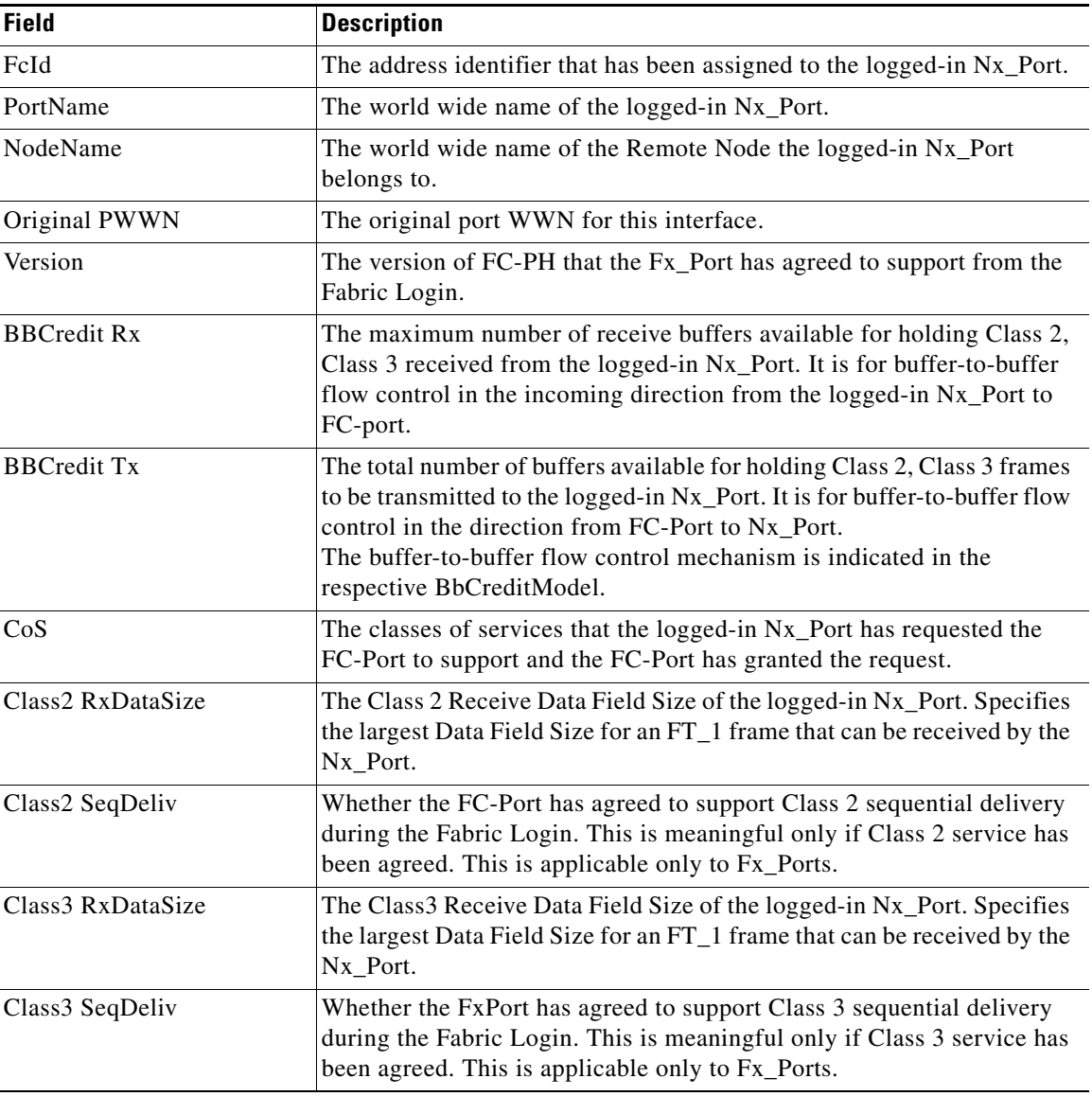

## **FDMI HBAs**

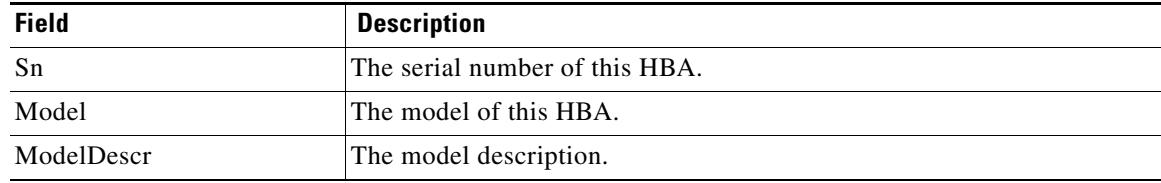

 $\mathsf I$ 

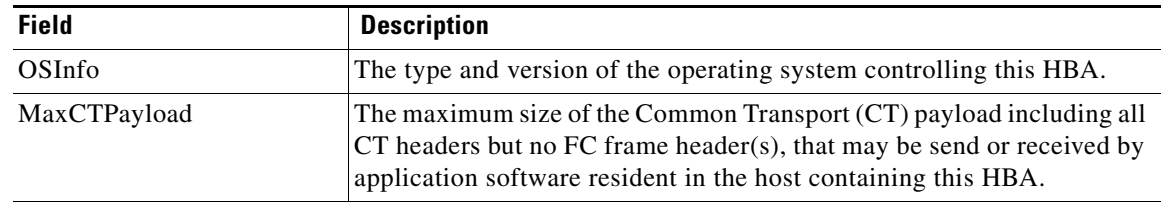

## **FDMI Ports**

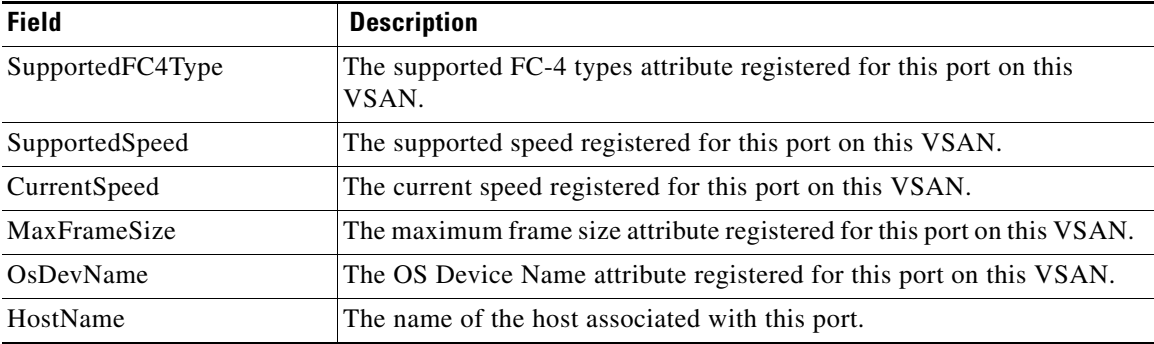

## **FDMI Versions**

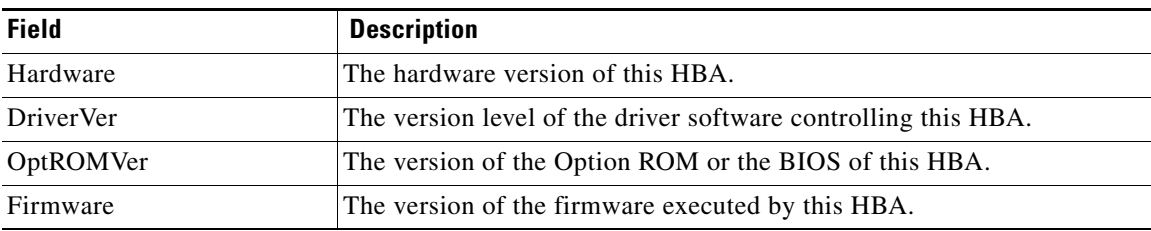

# **RSCN Nx Registrations**

 $\overline{\phantom{a}}$ 

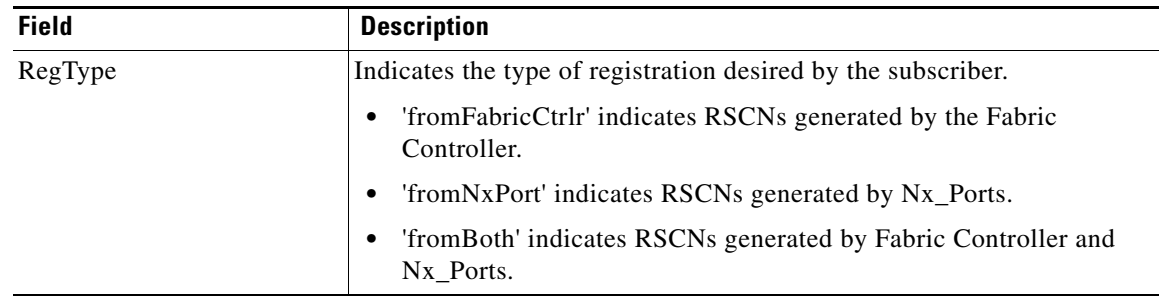

# **RSCN Multi-PID Support**

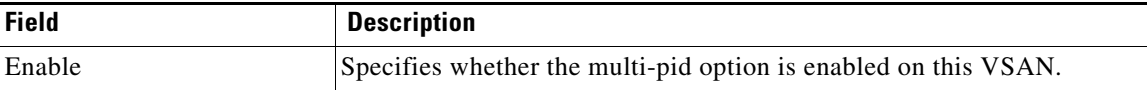

## **RSCN Event**

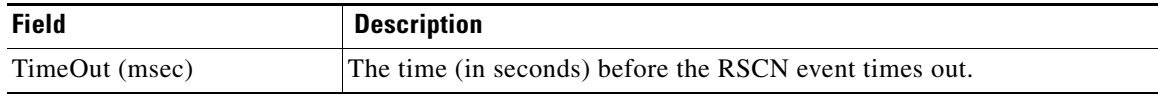

## **RSCN Statistics**

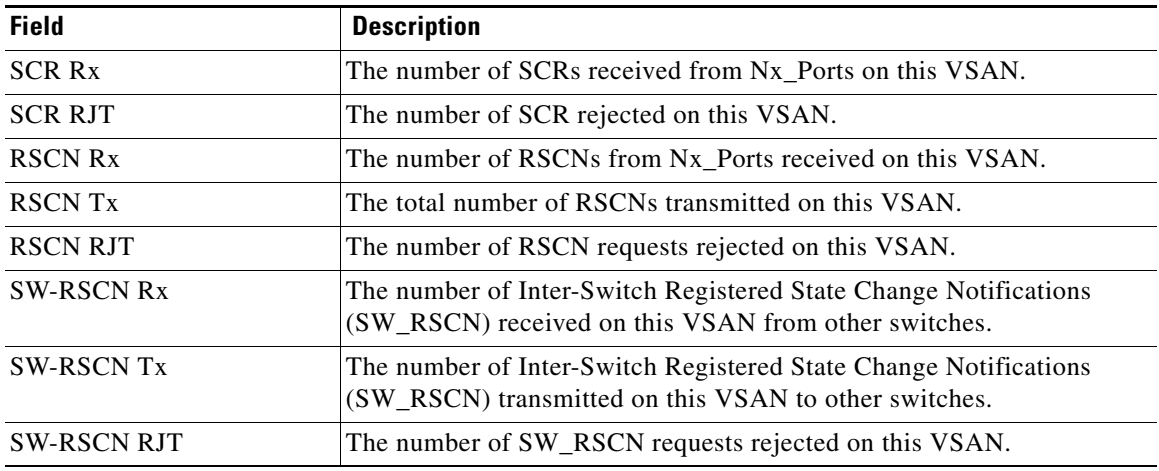

## **Name Server General**

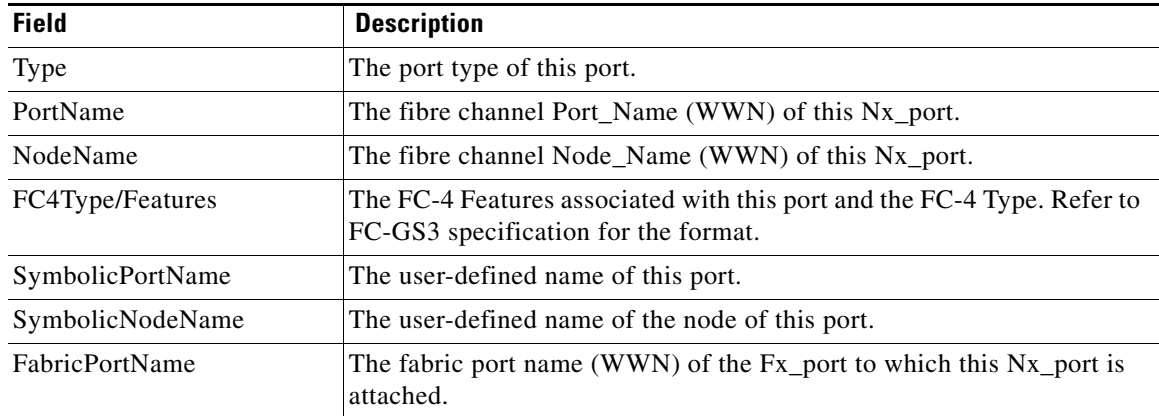

 $\mathsf I$ 

## **Name Server Advanced**

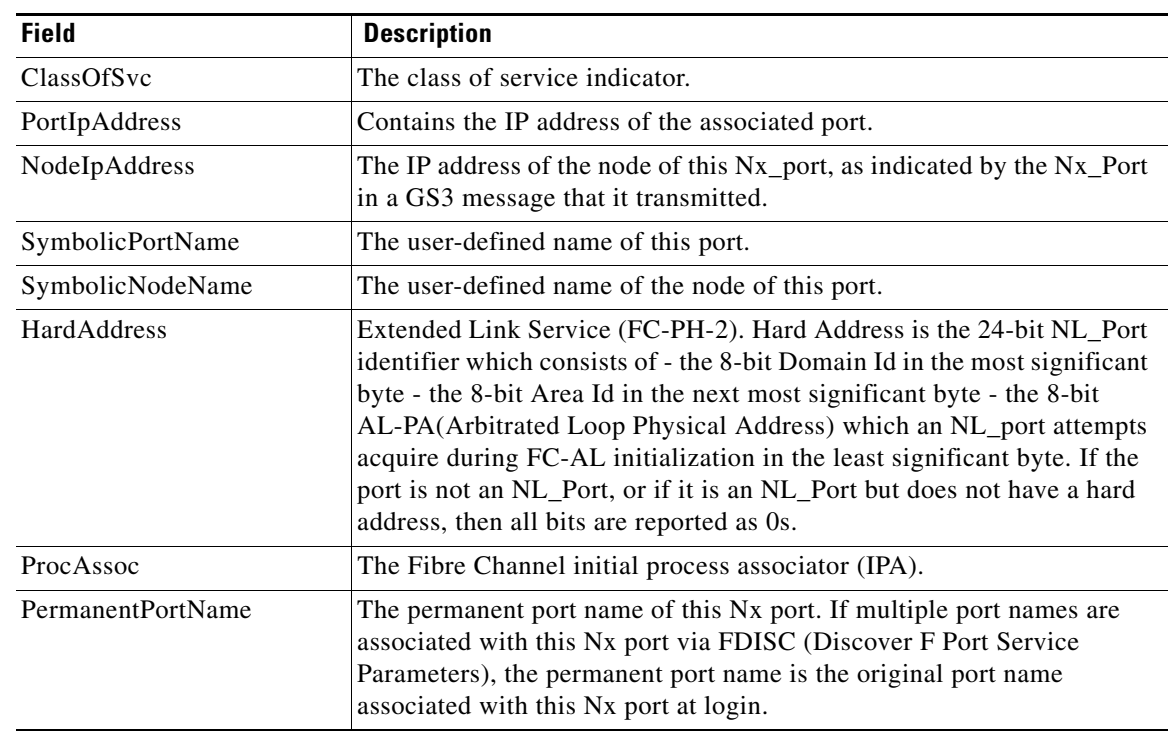

## **Name Server Proxy**

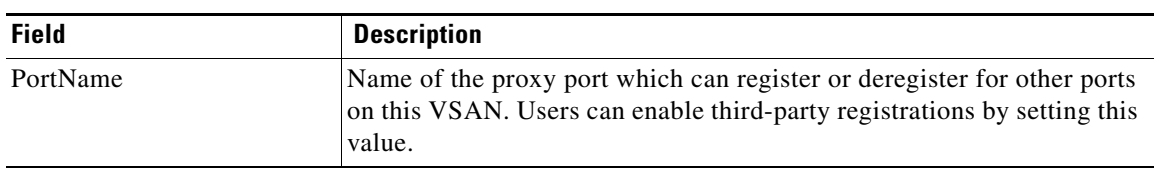

## **Name Server Statistics**

 $\overline{\phantom{a}}$ 

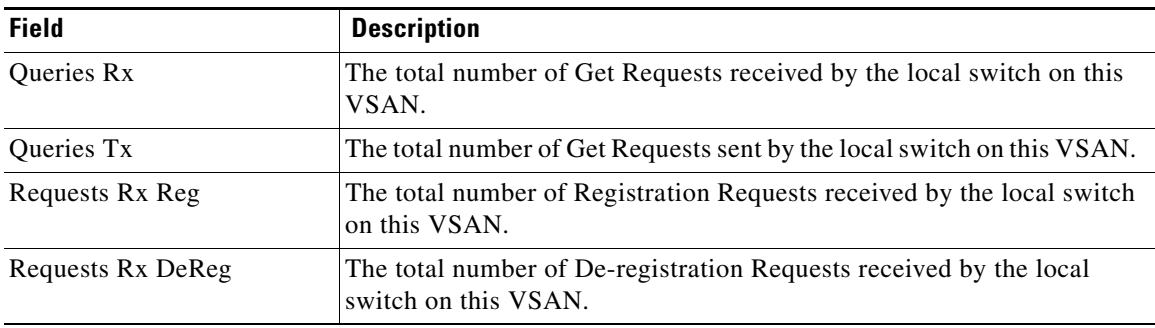

 $\mathsf I$ 

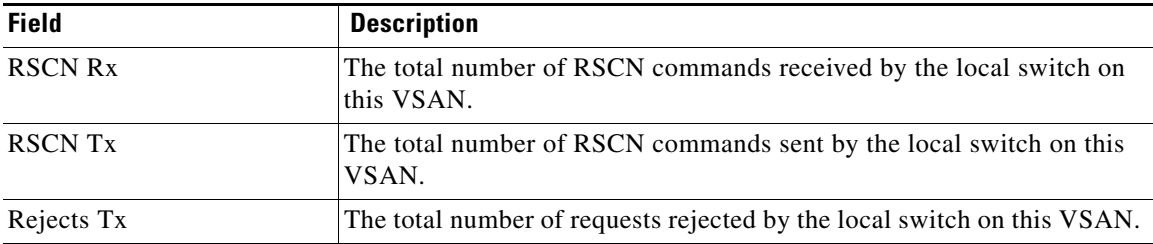

# <span id="page-21-0"></span>**Additional References**

For additional information related to implementing VSANs, see the following section:

- **•** [Related Document section, page 23-22](#page-21-1)
- **•** [Standards section, page 23-22](#page-21-2)
- **•** [RFCs section, page 23-22](#page-21-3)
- **•** [MIBs section, page 23-22](#page-21-4)

## <span id="page-21-1"></span>**Related Document**

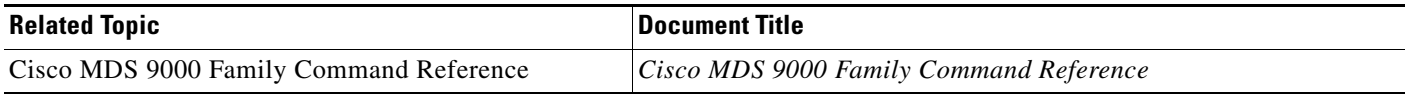

## <span id="page-21-2"></span>**Standards**

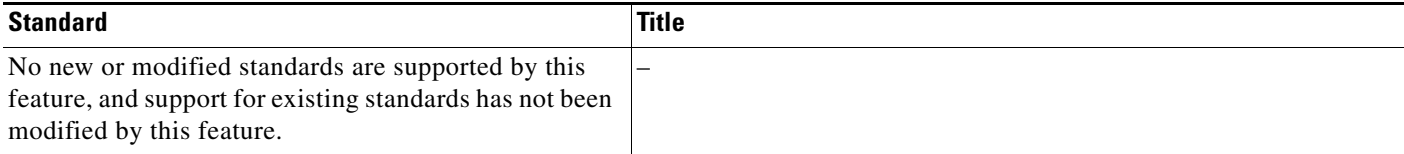

## <span id="page-21-3"></span>**RFCs**

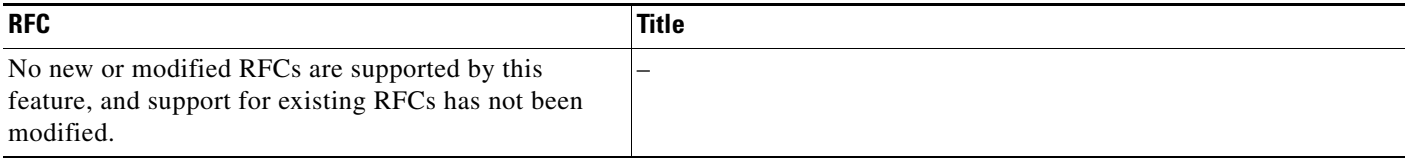

## <span id="page-21-4"></span>**MIBs**

 $\mathbf{I}$ 

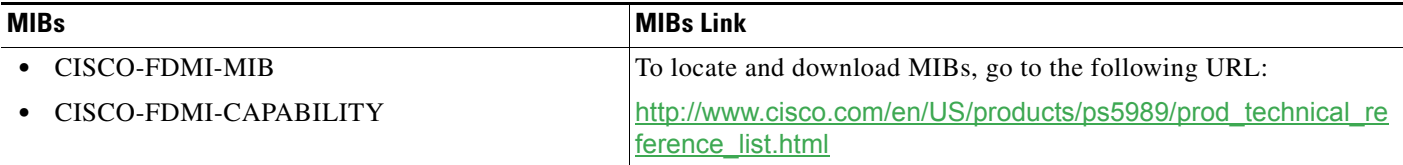

**Additional References**

 $\mathsf I$